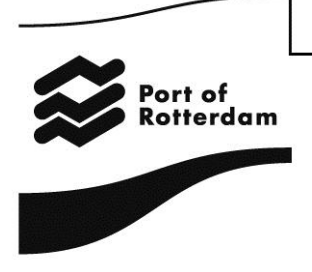

Versie 1.2 11-11-2014

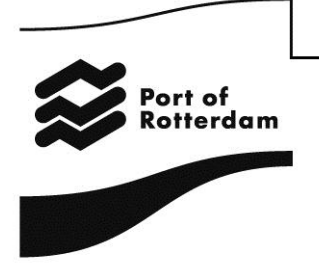

#### **Geachte heer, mevrouw,**

U heeft ervoor gekozen om uw opgaven Binnenhavengeld voor het gebruik van het Rotterdams havengebied te verzorgen via de Webopgave. Hartelijk dank daarvoor!

Voor u ligt de Handleiding Webopgave Binnenhavengeld. Deze handleiding beschrijft hoe u zich aanmeldt voor gebruik en hoe u in de Webopgave inlogt. Daarnaast vindt u informatie over het beginscherm en de knoppenbalk, over het wijzigen van uw wachtwoord en over het wijzigen van uw gegevens. De wijze waarop u uw opgave maakt, wijzigt en verstuurt en hoe deze door het Havenbedrijf wordt behandeld, wordt eveneens beschreven.

Feitelijk doet u met de Webopgave op eenzelfde manier opgave als u altijd al deed: dezelfde gegevens zijn van belang. De voordelen zijn echter dat uw gegevens altijd compleet in de opgave verschijnen.

Met vriendelijke groeten,

Havenbedrijf Rotterdam N.V. Afdeling Havengelden

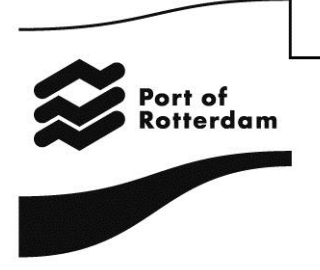

### **1. Aanmelding voor gebruik**

Aanmelden voor gebruik van de Webopgave kan via www.binnenhavengeld.portbase.com. U klikt in het beginscherm op de knop 'Loginnaam aanvragen'.

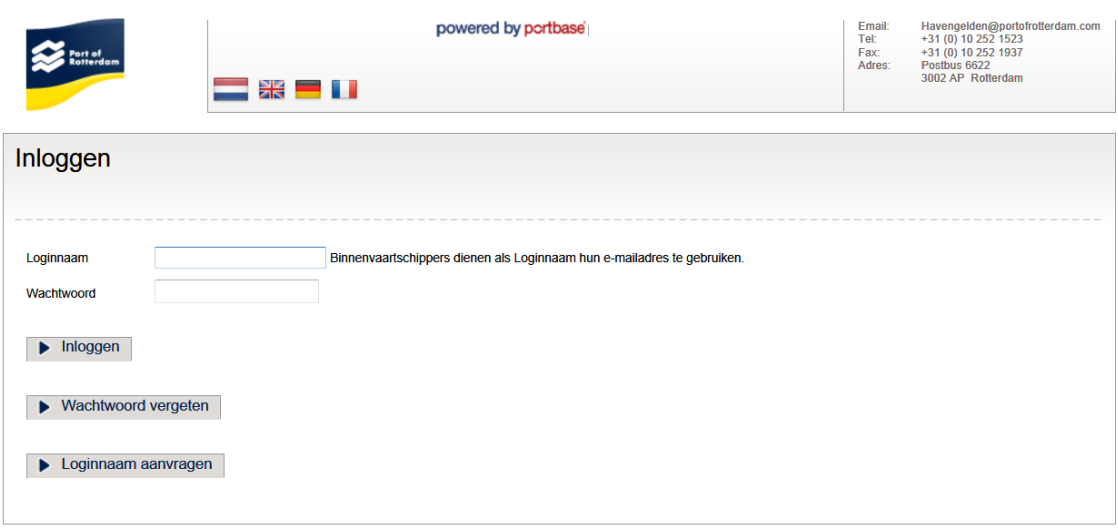

In het scherm dat volgt, kunt u uw gegevens invullen, eventueel een afwijkend factuuradres aangeven en kiezen voor elektronische facturatie.

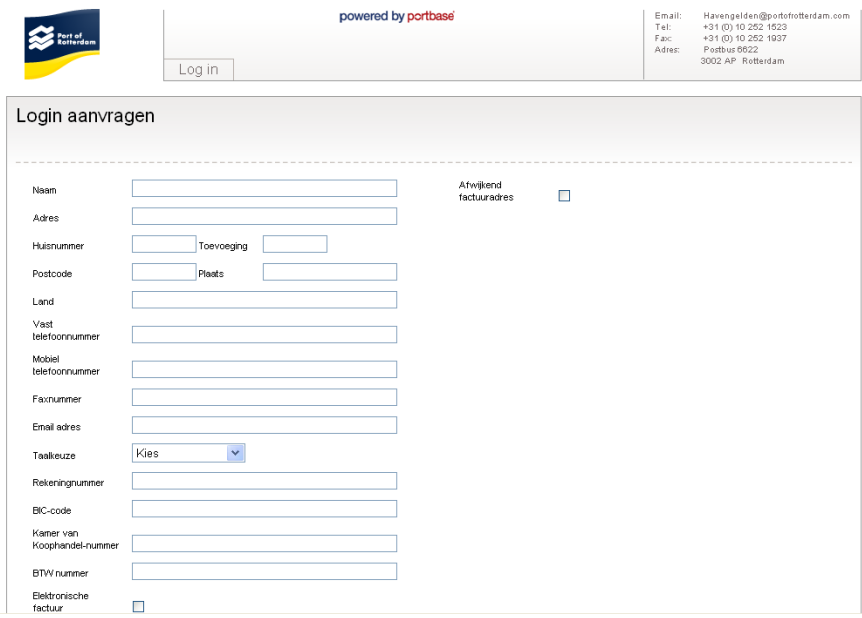

Wilt u opgave doen voor meerdere partijen? Ook dat kunt u in dit scherm aangeven. U vinkt dan de optie 'Ik wil opgave doen voor meerdere partijen' aan. Vervolgens kunt u de gegevens van die partijen invullen.

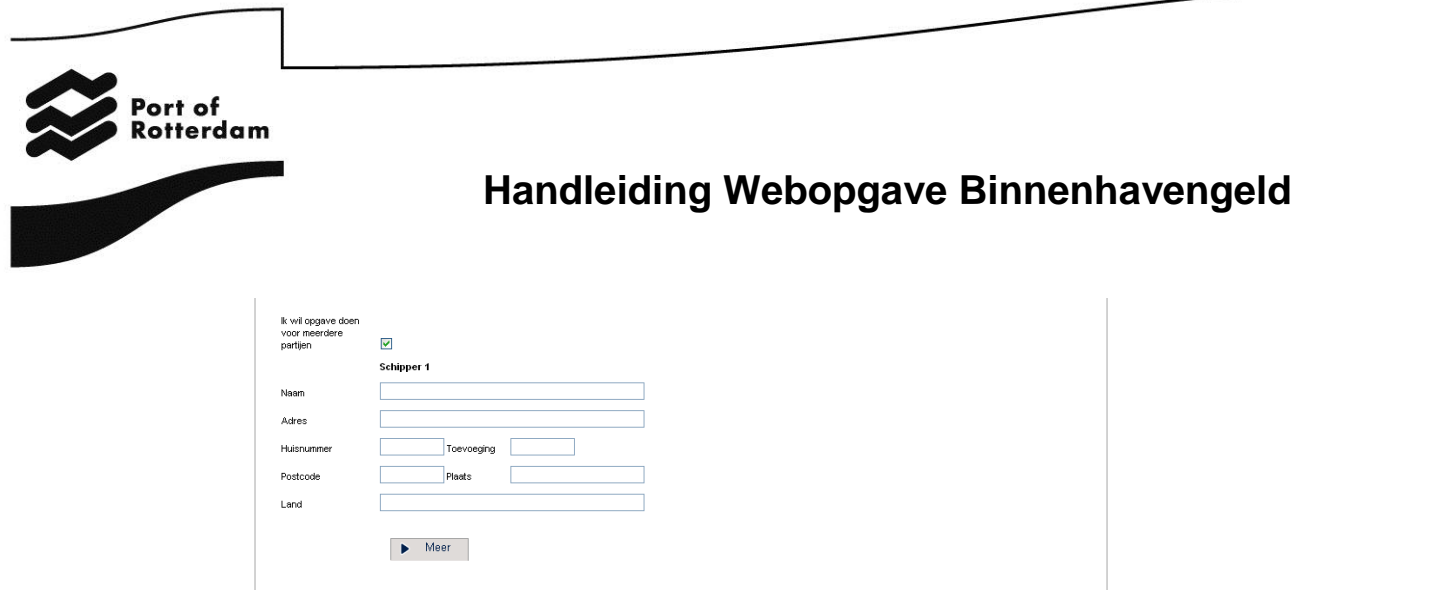

Nadat u alle gegevens hebt ingevuld, klikt u op de knop 'Aanvragen logingegevens'. U krijgt na verwerking door het Havenbedrijf een e-mail toegestuurd. In deze e-mail vindt u een link. Door op deze link te klikken kunt u uw wachtwoord voor de Webopgave instellen.

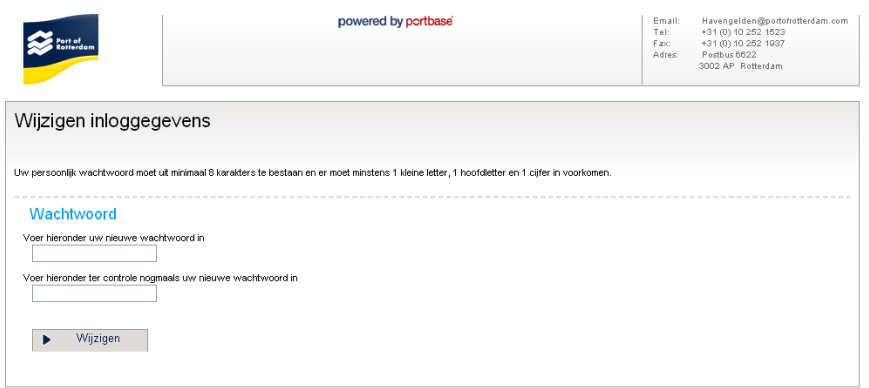

Vanaf dit moment kunt u gebruik maken van de Webopgave.

### **2. Opgave invoeren**

 $\overline{\phantom{a}}$ 

Aanvragen inloggegevens

Na inloggen in de Webopgave komt u meteen in het opgavescherm terecht.

#### *2.1. U doet alleen opgave voor uzelf*

U begint het invullen van uw opgave met het selecteren van het juiste schip. U kunt dat schip in de lijst vinden door te zoeken op ENI-nummer **of** op scheepsnaam.

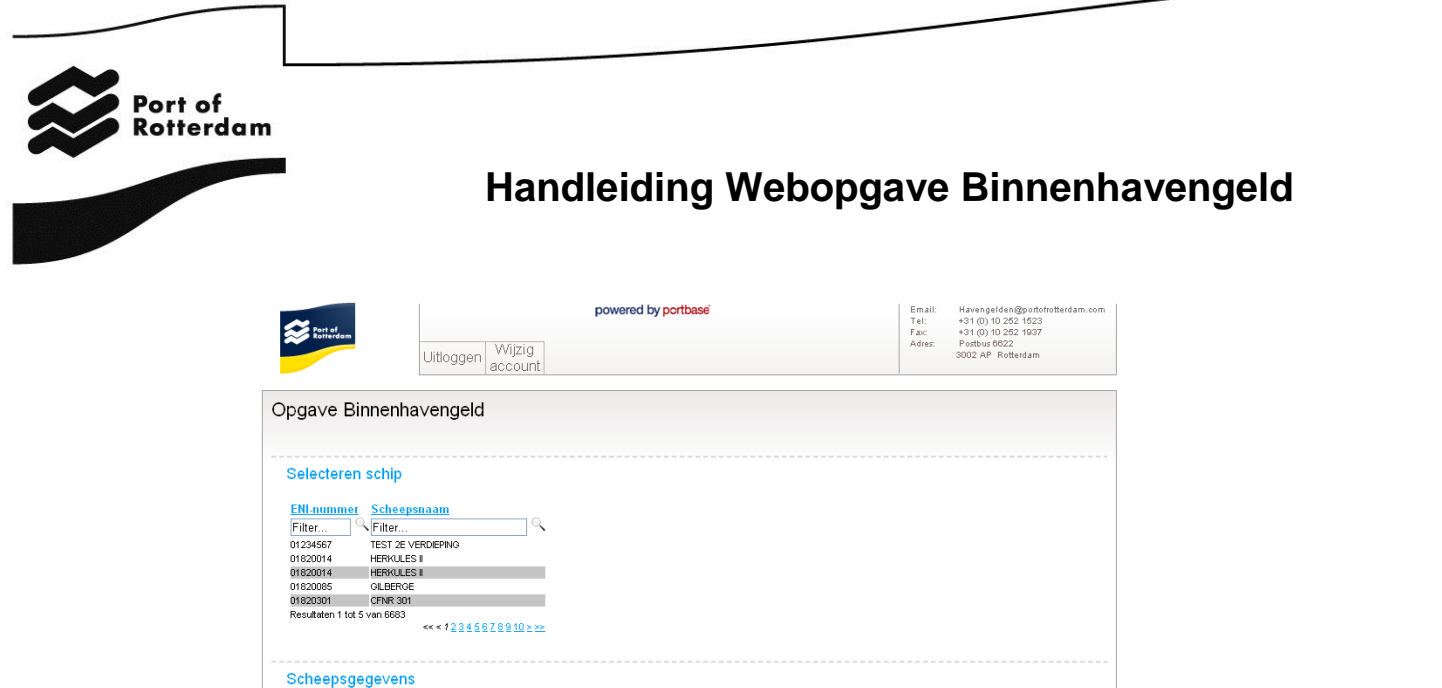

**Scheepsnaam Scheepstype Tonnage Oppervlakte**<br>| TEST 2E VERDIEPING | Vrachtschepen | 2500 | 760 | 760

ENI-nummer 01234567

Na het selecteren van het juiste schip kiest u het gewenste abonnement: 7 dagen, 14 dagen, een maand (afhankelijk van het scheepstype), een kalenderkwartaal of een kalenderjaar. U vult de ingangsdatum in en klikt op de knop 'Toevoegen'.

Lengte Breedte Diepgang<br>| 80 | 9,5 | 4,3 |

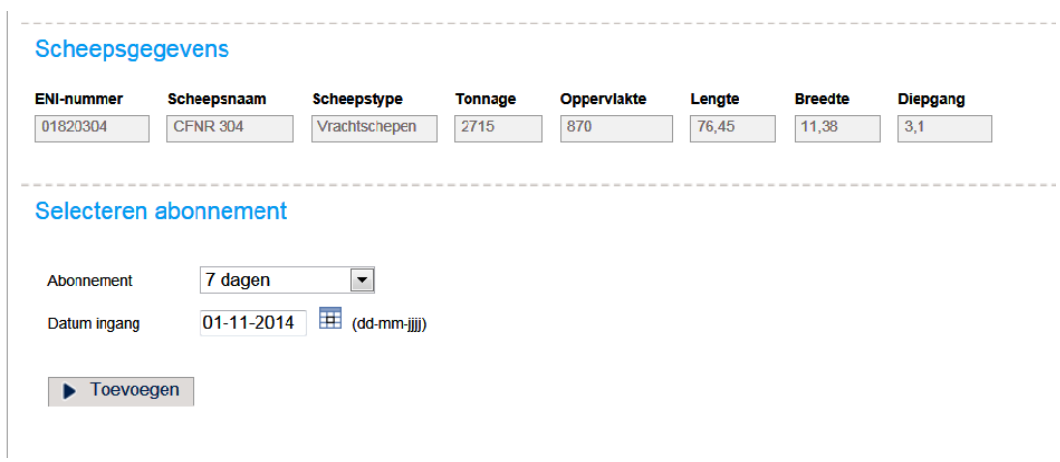

Vervolgens kunt u meerdere regels toevoegen en eventueel verwijderen.

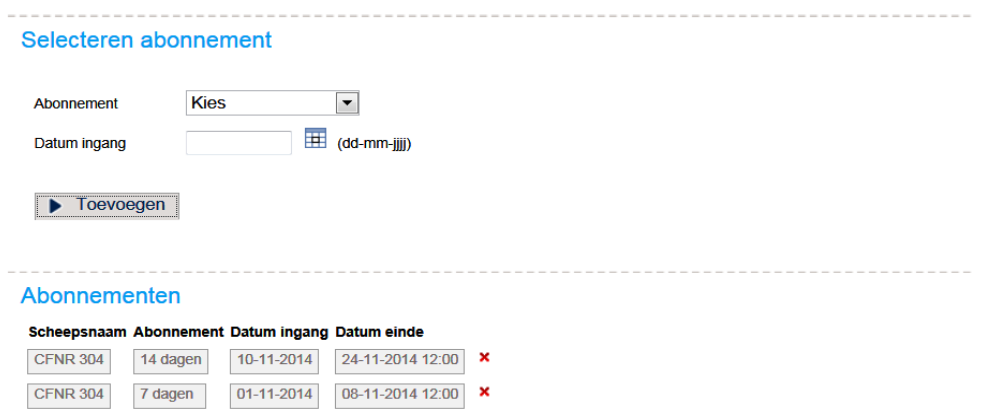

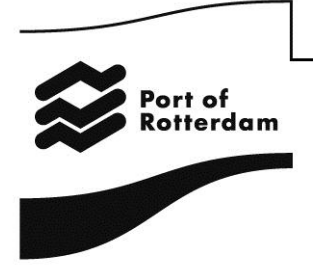

**Indien de datum waar u opgave voor wilt verrichten niet meer geselecteerd kan worden, dient u contact op te nemen met de afd. Havengelden, tel. +31 10 252 1523.**

Als uw opgave gereed is, kunt u kiezen voor de betaalwijze (handmatig na ontvangst van de factuur, eenmalige machtiging of, als u voor een jaarabonnement kiest, automatische incasso in 6 termijnen). U moet akkoord gaan met de Algemene Voorwaarden voordat u de opgave kunt verzenden. Dat doet u door op de knop 'Verzenden' te klikken.

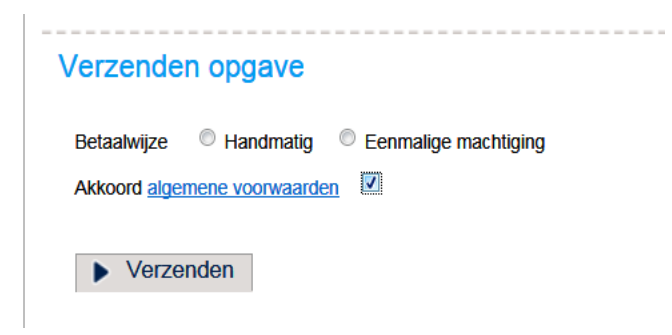

**Na verzending van uw opgave krijgt u via de e-mail een bevestiging van uw opgave**.

*2.2 U doet ook opgave voor andere partijen*

U begint met het selecteren van de partij waarvoor u opgave wenst te verrichten.

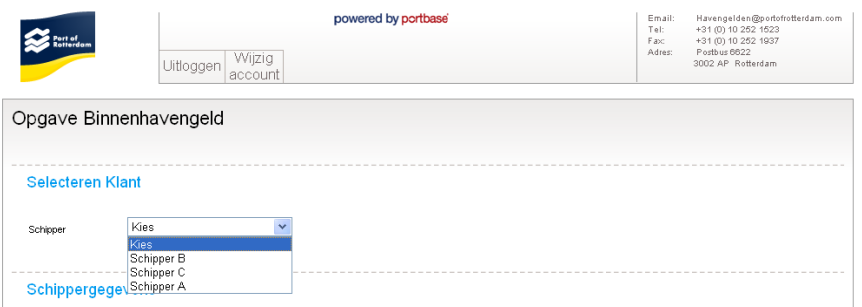

Nadat u de juiste partij heeft geselecteerd, verschijnen de daarbij behorende factuurgegevens

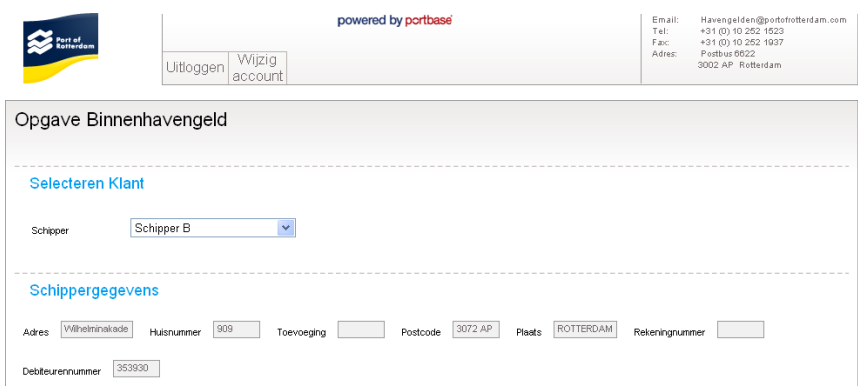

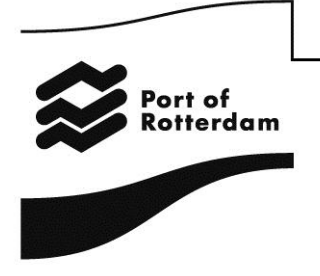

Zie vervolgens punt 2.1 voor het vervolg van de opgave

#### **3. Wachtwoord vergeten**

Klik in het Inlogscherm op "Wachtwoord vergeten"

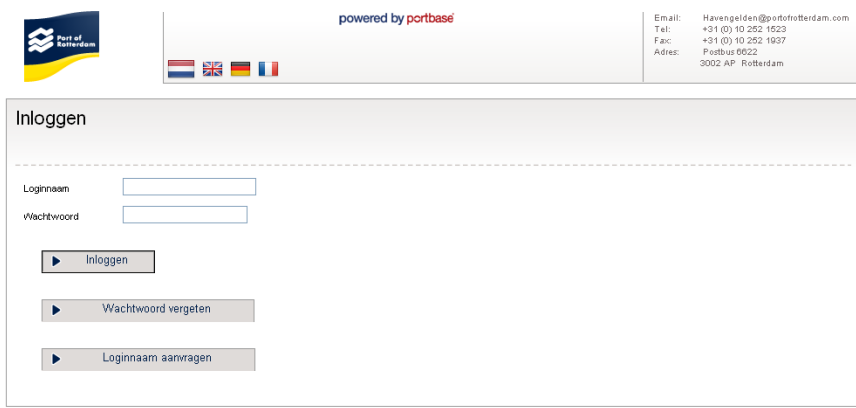

Vul uw e-mail adres (=loginnaam) in en klik op Bevestigen.

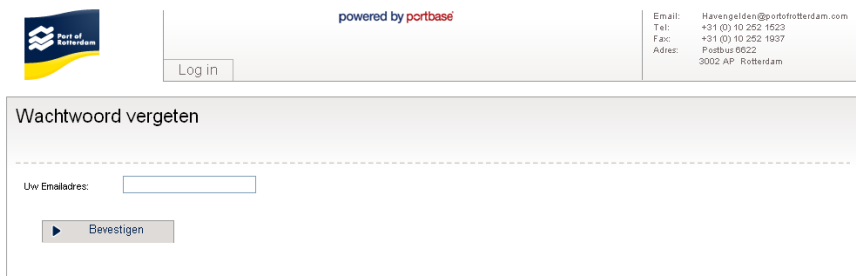

- powered by portbase Email:<br>Tel:<br>Fax:<br>Adres: Havengelden@portot<br>+31 (0) 10 262 1623<br>+31 (0) 10 262 1937<br>Postbus 6622<br>3002 AP Rotterdam  $\mathbf{z}$  rest e Wijzigen inloggegevens Uw per .<br>soonlijk wachtwoord moet uit minimaal 8 karakters te bestaan en er moet minstens 1 kleine letter, 1 hoofdletter en 1 cijfer in voorkomer Wachtwoord Voer hieronder uw nieuwe wachtwoord in Voer hieronder ter controle nogmaals uw nieuwe wachtwoord in  $\begin{tabular}{ll} \bf{F} & Wijzigen \\ \bf{F} & \bf{Wij} & \bf{Wij} \\ \end{tabular}$
- U ontvangt direct een e-mail met daarin een link om het wachtwoord te wijzigen.